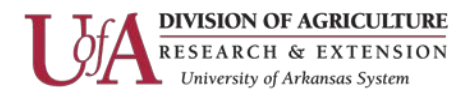

# **Installing and Setting up VNC**

#### **Section 1:**

## **Setting up the host computer (your work desktop)**

1. Ensure the host computer is turned on and is connected to a network to which the client computer can also connect. Note: Your host computer must remain ON in order to connect to it remotely.

2. Download and install VNC [Server,](http://www.realvnc.com/download/) and license the VNC Server component. The credentials of a user with administrative privileges on the host computer are required.

3. Make sure VNC Server is running on the host computer and that it can accept incoming connections. See Step 1 under Section 2: Ensure VNC Server is running on the host computer, for more information.

6. You must know the IP address of the VNC Server (your work desktop). You will need to contact the Network Administrator and request a reserved IP unless you have one already.

7. Find out the credentials required to authenticate to VNC Server. By default, you would use your Windows user ID and password.

### **Setting up the client computer (your work laptop)**

1. Ensure your client computer is turned on and is connected to the same network as the host computer. This is required in the beginning so we can test the connection.

2. Install the VNC Viewer using the file you downloaded earlier.

#### **Section 2:**

#### **Getting Connected (your work laptop to your work desktop)**

1. Ensure VNC Server is running on the host computer

VNC Server may already be running on the host computer, but to make sure, follow the instructions below.

• Click on the Start menu, then select RealVNC > VNC Server, or double-click the VNC Viewer desktop icon, if available. You may be required to confirm this operation. The VNC Server dialog opens:

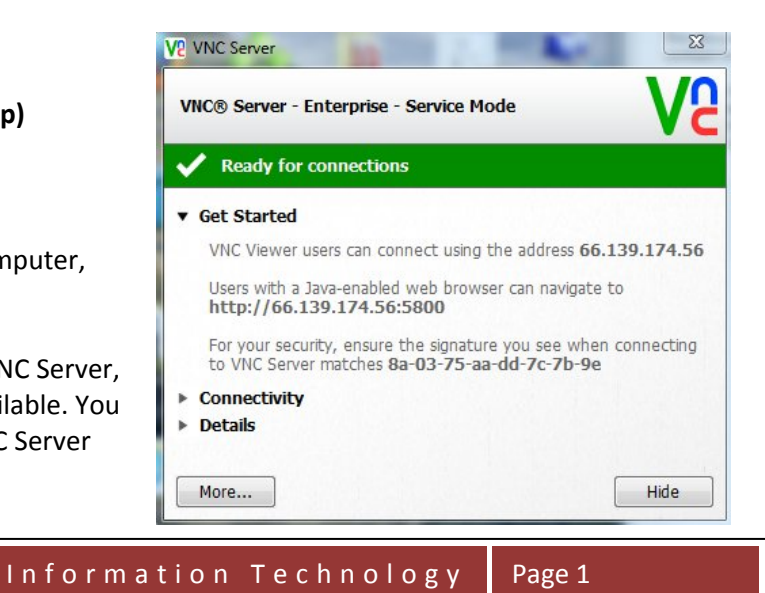

The Arkansas Cooperative Extension Service offers its programs to all eligible persons regardless of race, color, sex, gender identity, sexual orientation, national origin, religion, age, disability, marital or veteran status, genetic information, or any other legally protected status, and is an Affirmative Action/Equal Opportunity Employer.

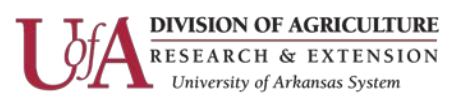

If the green tick is visible, VNC Server should be running and configured correctly for new connections.

If an amber warning or red error is shown instead, contact the Call Center for assistance.

2. Start VNC Viewer on the work laptop

To start VNC Viewer on the work laptop:

• Under Windows, select RealVNC > VNC Viewer from the Start menu.

The VNC Viewer dialog opens:

3. Enter the VNC Server IP number

Enter the static IP address of your work desktop (10.200.167.???) next to VNC Server:

4. Request an encryption option

By default, in the VNC Viewer dialog, the Encryption dropdown is set to Let VNC Server choose:

It is recommended you retain this setting unless you have a good reason otherwise. VNC Enterprise Edition is designed to be completely secure. By default, all communication between client and host computer is encrypted using industry-standard 128-bit AES.

5. Connect and authenticate to VNC Server

To connect to VNC Server, click the Connect button at the bottom of the VNC Viewer dialog:

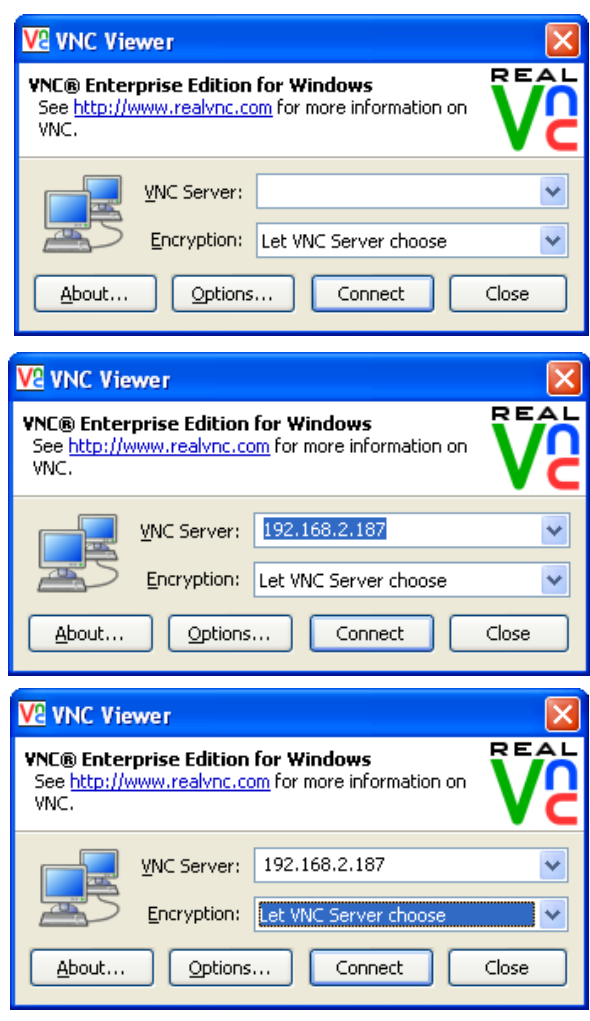

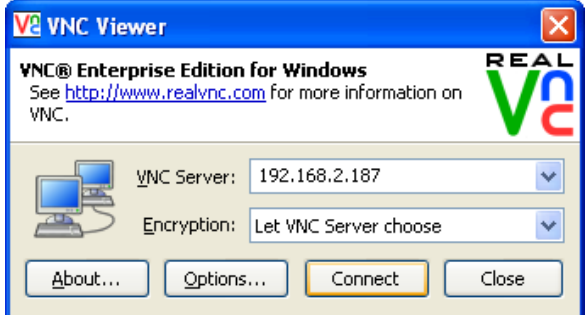

Information Technology Page 2

The Arkansas Cooperative Extension Service offers its programs to all eligible persons regardless of race, color, sex, gender identity, sexual orientation, national origin, religion, age, disability, marital or veteran status, genetic information, or any other legally protected status, and is an Affirmative Action/Equal Opportunity Employer.

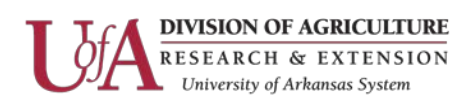

If this is the first time you have connected from this computer, a message similar to the following appears:

If you see any other message referring to the VNC Server signature, it is recommended you do not connect. For more information on this security feature, see [Uniquely identifying VNC Server.](http://www.realvnc.com/products/vnc/documentation/4.6/docs/aj1045307.html)

Click the Yes button to continue connecting to VNC Server. You may be required to enter a user name and password:

If so, enter your host computer's Windows or AD user ID and password.

Click the OK button. If the connection is successful, VNC Viewer displays the host computer's desktop in a new window on the client computer. If the connection fails for any reason, contact the Call Center for assistance.

**VNC Viewer** 

Note: Once connected, you can save a connection so you can quickly reconnect in the future without having to remember the network address and authentication credentials. Follow the instructions below.

## **Saving connections to desktop icons**

If you are using either fully-featured or standalone VNC Viewer, you can save the current connection to a desktop icon on the client computer. A desktop icon provides an extremely quick and convenient way of connecting to a host computer. Simply double-click the icon to connect. Your preferred VNC Viewer environment for controlling the host computer is automatically recreated.

Connect remotely to your work desktop. Save the current connection as a desktop icon by following the instructions below.

1. You must first disable VNC Address Book. To do this, click the Options in the VNC Viewer toolbar to open the Options dialog and, click on Advanced, then click on the Expert tab, scroll through the parameters and find UseAddrBook parameter and set it to False. Disconnect the VNC connection and then reconnect.

2. While connected to the host computer, click the Save Connection **in the UNC Viewer toolbar at the top.** 

3. If you entered a password in order to connect to the VNC Server, you are prompted to save the password. Note that doing so may constitute a security risk. If you do not save the password, you must enter it each time you connect. **The preferred method is NOT to save the password.**

4. Choose a location to save the icon file to (for example, the desktop), and an intuitive name.

Information Technology Page 3

The Arkansas Cooperative Extension Service offers its programs to all eligible persons regardless of race, color, sex, gender identity, sexual orientation, national origin, religion, age, disability, marital or veteran status, genetic information, or any other legally protected status, and is an Affirmative Action/Equal Opportunity Employer.

# Yes No **VE Authentication Credentials A** Encrypted connection [ tell me more ] VNC Server: 192.168.2.187 Username: Password: OK Cancel

Revision Date: 11/9/2014

No signature has been stored for this VNC Server, so its identity cannot be verified.

The VNC Server signature is a6-1a-df-57-ee-08-4d-d0. Do you wish to accept the signature and continue connecting?

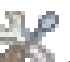